# Photoshop – Composing an Image

Cropping and straightening an image can improve the way it looks.

- 1. Open Photoshop
- 2. File > Open and open your image

## Straightening

- 1. Select the Crop Tool on the <u>left toolbar</u>
- 2. At the top, click the **Straighten** button
- Click on the image and drag across on the line you want to be the horizontal on the image

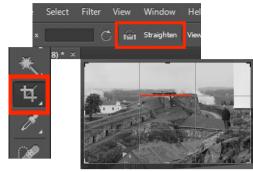

Draw a line to straighten along

4. A mock up of how the image will work shows. <u>Click the tick</u> at the <u>top right</u> to select this. If you're not happy with the edit, click the <u>cancel</u> button

If you need to undo an edit click Edit > Undo or Step Backward

## Cropping

When composing an image the **Rule of Thirds** is worth considering. This splits the image up into 9 sections and says that you should aim to place the key objects in the image on one of the thirds.

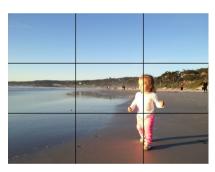

Using the rule of thirds

### To get a grid on your image:

- 1. Click Edit > Preferences > choose Guides, grids and slices
- 2. Change the settings to those shown in the screenshot

#### To crop:

- 3. Choose the **Crop Tool** from the **left toolbar**
- 4. The easiest way to crop is to **drag** in from the centre of the sides of the image
- If you've placed a grid on the image you'll see it once you begin to crop. Try and place the key parts of the image on one of the thirds.
- 6. Click the **tick** to confirm or cancel your crop

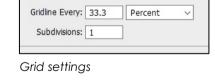

Drag from the centre edge to crop